# **QUICKGUIDE – HYBRID-BERECHNUNG MIT SOLAR & SPEICHER**

# **Zweck:**

**Diese Kurzanleitung soll Ihnen helfen, die finanzielle Machbarkeit eines Hybridsystems mit einer PV-Anlage, einem internen Verbraucher und optional einem Batteriespeicher zu bewerten. Bei Unter- oder Überdeckung des Bedarfs wird Energie zugekauft bzw. ans Netz verkauft, mit zeitlich variierenden Preisen. Dabei wird der Einsatz von Kostenfunktionen sowie die Optimierung der Anlagen- und Speichergröße demonstriert.** 

# 1. VORAUSSETZUNGEN

Die Schritte in dieser Kurzanleitung erfordern windPRO ab Version 3.5 mit Lizenz für die Module SOLAR PV, METEO und HYBRID. Wenn SOLAR PV nicht verfügbar ist, kann der Ablauf auch mit einer in ein METEO-Objekt importierten PV-Produktionszeitreihe nachvollzogen werden.

# **Optionale Abkürzung:**

Wenn Sie die Abschnitte 1-3 überspringen möchten, können Sie das Beispielprojekt für diese Kurzanleitung hier herunterladen:

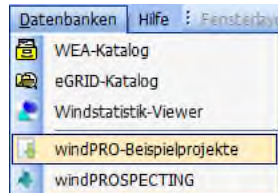

Beispielprojekt "Hybrid Quick Guide"

### 2. ÜBERBLICK

Die Berechnung der finanziellen Machbarkeit einer Hybridanlage erfordert folgende Informationen:

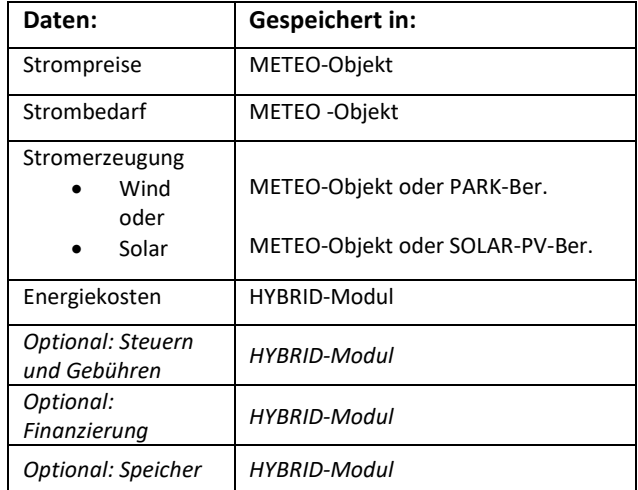

Diese Kurzanleitung führt Sie durch den Import der notwendigen Daten und die Einrichtung der Berechnung.

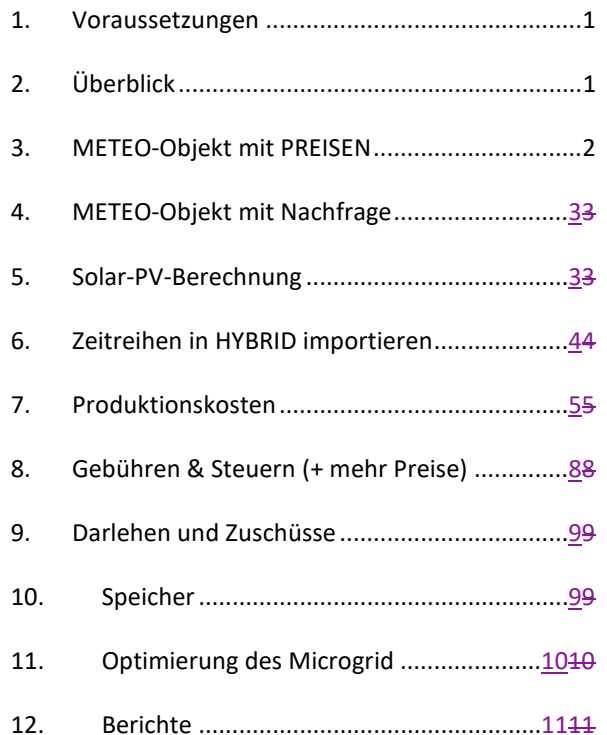

KORQS

# 3. METEO-OBJEKT MIT PREISEN

Beginnen Sie mit dem Einfügen eines METEO-Objekts auf der Karte. Die genaue geographische Position des Objekts ist in dieser Kurzanleitung nicht relevant.

Das METEO-Fenster öffnet sich:

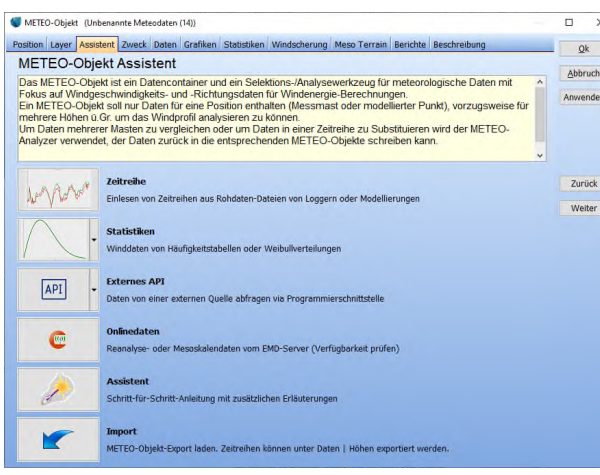

### Wählen Sie **Zeitreihe**.

Verknüpfen Sie nun eine Datei mit stündlichen Strompreisen für mindestens ein Jahr. Die Preise müssen in EUR/MWh angegeben sein. Ist dies nicht der Fall, muss von der gegebenen Währung mittels eines Skalierungsfaktors in EUR umgerechnet werden (via Rekalibrierung im METEO-Objekt).

Eine Beispieldatei ist in windPRO enthalten:

\WindPRO Data\Standards\DK\_1\_Spotprice\_2018-mar.21.txt

Diese Beispieldatei enthält stündliche Preise des dänischen Strommarkts (West) in UTC-Zeit für Januar 2018 bis März 2021. Die Datei ist TAB-getrennt mit Spaltennamen in Zeile 1 und ersten Daten in Zeile 2.

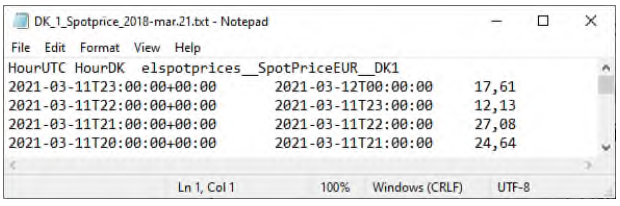

Diese Informationen werden benötigt, wenn Sie den **Importfilter** einrichten:

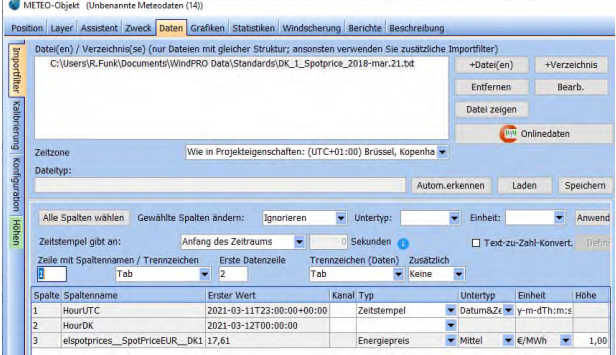

Gehen Sie mit diesen Einstellungen auf die Registerkarte **Höhen**. Klicken Sie auf **Autom.Erzeugen** und ändern Sie die **Höhe** des neuen Datensatzes auf 1 m. Fügen Sie dann mit Signal hinzuf. das Signal "Energiepreis" hinzu und klicken Sie dann auf **Alle neu laden**:

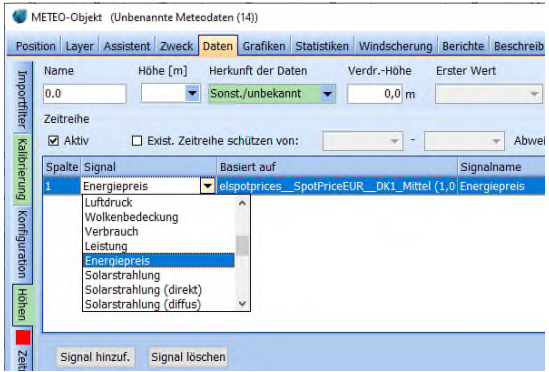

Auf dem Register **Grafiken** ist es möglich, die Daten nach verschiedenen Aggregationen anzuzeigen.

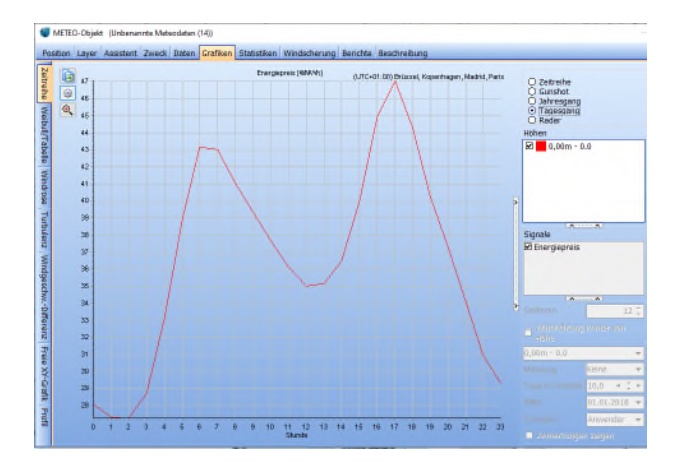

Der Tagesgang oben zeigt die Preisspitzen morgens und am späten Nachmittag, wogegen nachts und mittags im Durchschnitt geringere Preise gelten.

Klicken Sie auf **OK** und die Preisdaten sind bereit für die Verwendung in HYBRID.

# 4. METEO-OBJEKT MIT NACHFRAGE

Ähnlich wie im letzten Abschnitt kann ein Datensatz für die Nachfrage (bzw. Verbrauch) importiert werden. Ein Beispiel befindet sich im selben Ordner:

\WindPRO Data\Standards\ 500MWh\_DK\_CommunityDemand\_2018-20.txt

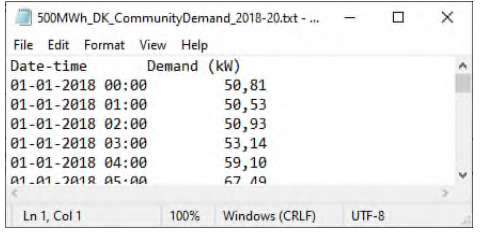

Diese Nachfragezeitreihe basiert auf den gemessenen Nachfrageschwankungen in West-Dänemark mit einem Jahresverbrauch von 500 MWh. Die Nachfrage kann in HYBRID skaliert werden, also machen Sie sich keine Sorgen um die Größenordnung. Diese Beispieldaten sind TAB-getrennt und in der Zeitzone UTC.

Gehen Sie nun wie bei der Preiszeitreihe vor, indem Sie ein neues METEO-Objekt anlegen und die Daten mit dem Signaltyp "Verbrauch" laden. Dies ist der Importfilter:

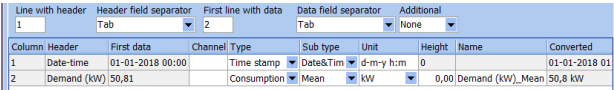

Klicken Sie auf dem Register **Höhen** wieder auf **Autom.Erzeugen** und Stellen Sie die **Höhe** auf 1 m. Fügen Sie mit **Signal hinzuf.** ein Signal "Verbrauch" hinzu und klicken Sie auf **Alle neu laden**. Verlassen Sie das Objekt mit **OK**.

Jetzt sind Preis- und Nachfragezeitreihen in zwei METEO-Objekten verfügbar. Als nächstes benötigen wir Solar-PV-Produktionsdaten.

Es ist auch möglich, eine mit einem anderen Berechnungsprogramm erstellte Produktionszeitreihe in ein METEO-Objekt zu importieren. In diesem Beispiel verwenden wir jedoch das SOLAR-PV-Modul in windPRO.

### 5. SOLAR-PV-BERECHNUNG

Wenn Sie keine SOLAR-PV-Berechnung haben, erstellen Sie eine anhand der folgenden Kurzanleitung (im windPRO-Wiki):

# QuickGuide SOLAR PV Energieberechnung

Hier nur die wichtigsten Schritte:

- 1. Fügen Sie ein SOLAR-PV-Objekt ein.
- 2. Entwerfen Sie eine PV-Anlage:

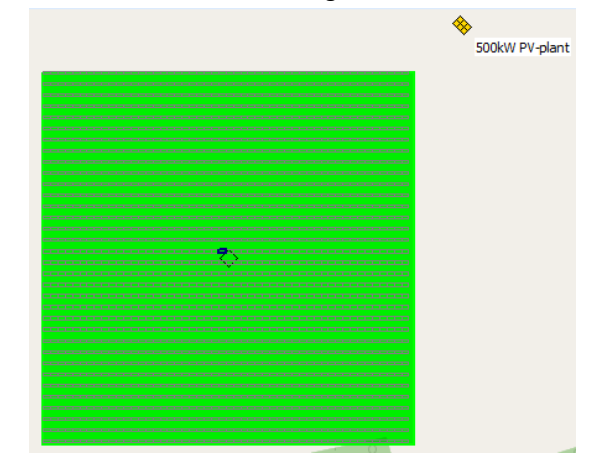

3. Rufen Sie das Berechnungs-Setup auf:

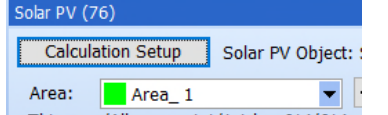

4. Laden Sie meteorologische Daten vom EMD-Online-Server für den Standort herunter (**Berechnungseinst. Datendownload).** 

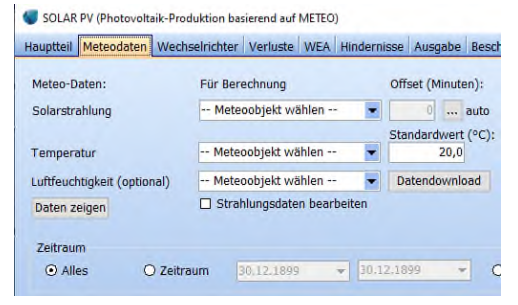

Die Zeiträume der drei Datensätze (Preis, Verbrauch, Produktion) in HYBRID müssen mindestens für ein Jahr parallel sein. Der Berechnungszeitraum der Solar-PV-Produktionszeitreihe kann im Bereich **Zeitraum**  des obigen Fensters angepasst werden.

- 5. Wenn die gewünschten Einstellungen konfiguriert sind, verlassen Sie das Berechnungsfenster mit **Ok**.
- 6. Klicken Sie auf **Ergebnisse aktualisieren**. Es werden vorläufige Ergebnisse angezeigt.

7. Klicken Sie auf **Bericht erstellen**. Die Daten im Bericht werden später vom HYBRID-Modul gelesen.

Damit sind die Daten für die gewünschte HYBRID-Berechnung vollständig.

# 6. ZEITREIHEN IN HYBRID IMPORTIEREN

Starten Sie nun das Modul HYBRID (Modulfenster, Gruppe **Energie**):

◀ ₩ HYBRID (WTG+PV+Storage)

Sie beginnen damit, die verschiedenen Zeitreihen einzuladen (Reihenfolge unerheblich):

- SOLAR-PV-Berechnung
- Energiepreise
- Nachfrage

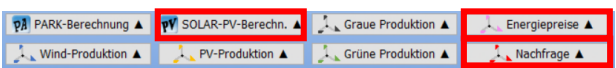

Klicken Sie auf **SOLAR-PV-Berechn**. Hier können Sie eine der im Projekt verfügbaren Berechnungen auswählen:

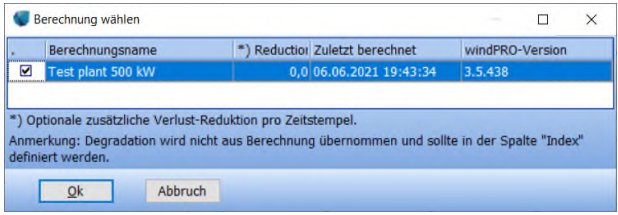

Bei **Energiepreise** und **Nachfrage** wählen Sie aus den verfügbaren METEO-Objekten aus.

Nach dem Hinzufügen aller drei Zeitreihen (Energiepreise, Nachfrage, Produktion) sieht die Liste der geladenen Zeitreihen wie folgt aus:

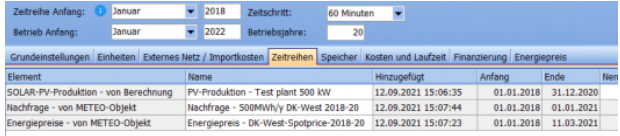

Zusätzliche Spalten auf dem **Zeitreihen**-Register (nicht erforderlich für diese Kurzanleitung):

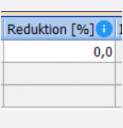

*Reduktion [%]: Zur Berücksichtigung zusätzlicher Verluste, die nicht in den Produktionszeitreihen enthalten sind. Dies reduziert die Produktion jedes Zeitschritts.*

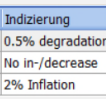

*Indizierung: Ein Index kann ausgewählt werden, mit dem sich die Werte der Zeitreihe über die Jahre ändern. Indizes können frei definiert werden. Für die Solar-PV-Produktion wird typischerweise eine Degradation von 0,5% beobachtet. Dieser Index ist vordefiniert und sollte hier ausgewählt werden. Für die Strompreise könnte ein anderer vordefinierter Index gewählt werden, z.B. "2% Inflation".* 

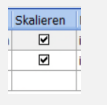

*Skalieren: Entscheidet, ob eine Bedarfs- oder Produktionszeitreihe skaliert werden darf, z.B. durch den Optimierer.* 

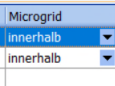

*Microgrid: Sowohl Nachfrage als auch Produktion können innerhalb oder außerhalb des Microgrid platziert werden.* 

*Bei Produktionen innerhalb des Microgrid werden die Anlagenkosten (Investition, Betriebskosten, Finanzierung etc.) in die Simulation einbezogen (siehe weiter unten).* 

*Bei Produktionen außerhalb des Microgrid wird Energie entweder für feste oder für auf der Preiszeitreihe basierende Preise bezogen.* 

*Nachfragen innerhalb des Microgrid führen nicht zu Einnahmen aus der Nachfrage. Es wird aber ein Referenzkostenfaktor "Alles importiert" berechnet und in der Kapitalwertberechnung (NPV), Berichten etc. als Einkommen mit dem Namen "Einsparung" verwendet.* 

*Nachfragen außerhalb des Microgrid führen zu Einnahmen aus dem Verkauf an die Nachfrage.* 

*Verschiedene Produktionen können in derselben Simulation inner- wie außerhalb platziert werden. Nachfragen müssen jedoch entweder alle innen oder alle außen sein, um die Komplexität des Outputs zu reduzieren.* 

### 7. PRODUKTIONSKOSTEN

#### Gehen Sie zur Registerkarte **Kosten und Lebensdauer**:

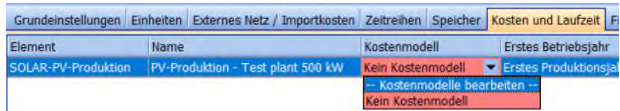

Wählen Sie in der Spalte **Kostenmodell** den Eintrag **--Kostenmodelle bearbeiten--:** 

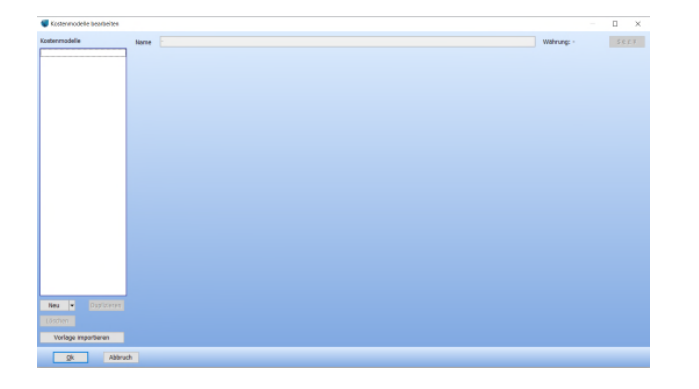

Links unten können Sie mit **Neu** Kostenmodelle aus 4 voreingestellten Solar-PV-Kategorien hinzufügen:

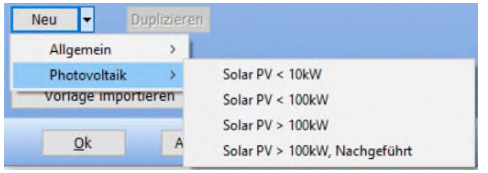

Die Auswahl von z.B. ">100kW" füllt die Tabelle mit Kostenfunktionswerten aus einer proprietären EMD-Studie (2020):

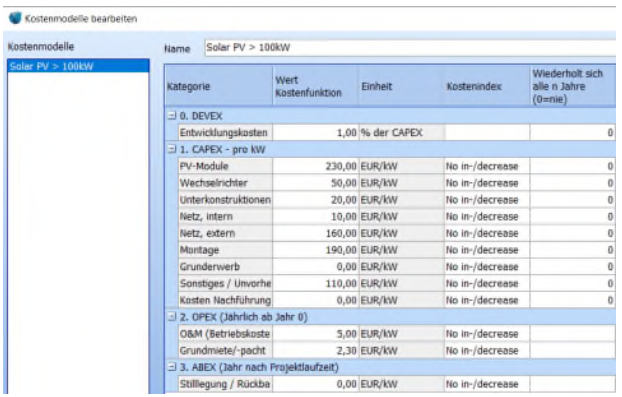

Zusätzliche Optionen im **Kostenmodell-Rechner** (nicht erforderlich für diese Kurzanleitung):

Die rechte Spalte der Tabelle lautet **Beispielkosten**. Für diese Werte werden die vorausgefüllten Werte in der Spalte **Wert Kostenfunktion** auf die eingeladene PV-Anlage angewendet.

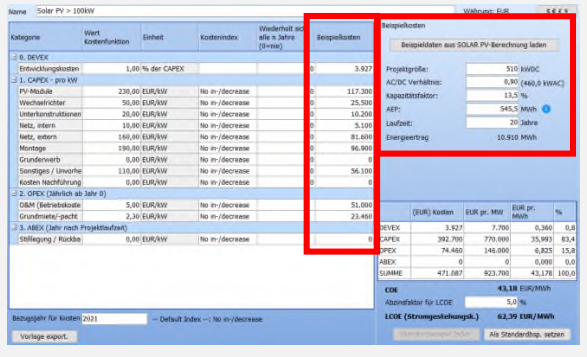

Werden Werte in der Spalte **Beispielkosten** bearbeitet, wirkt dies auf den Wert in der Spalte **Wert Kostenfunktion** zurück. So können Sie sukzessive das Kostenmodell bei Verfügbarwerden neuer Preisinformationen verfeinern.

Für jede Zeile kann ein Kostenindex gewählt werden, mit dem die entsprechenden Kosten über die Zeit geändert werden.

Mit **Ok** kehren Sie zum HYBRID-Fenster zurück.

Nachdem nun die grundlegenden Informationen eingegeben wurden, kann die erste Simulation ausgeführt werden. Liegen für mehr als ein Jahr Zeitreihendaten vor, können der in der Energiebilanz zu verwendende Startmonat und das Jahr gewählt werden:

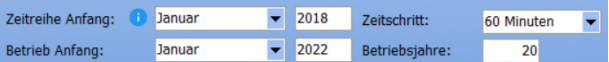

Es wird zwar stets nur mit Eingangsdaten eines Jahres simuliert, so lässt sich aber durch Verwendung verschiedener Jahre die Sensitivität der Simulation einschätzen.

Das simulierte Jahr wird für alle Jahre des Simulationszeitraums (unter Berücksichtigung eventueller Index-Korrekturen) wiederholt. Beginn und Länge des Simulationszeitraums können ebenfalls gewählt werden.

Klicken Sie auf die Schaltfläche **Simulieren**:

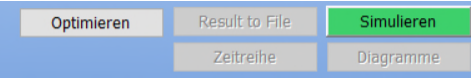

windPRO berechnet nun die Energiebilanz und die Kosten:

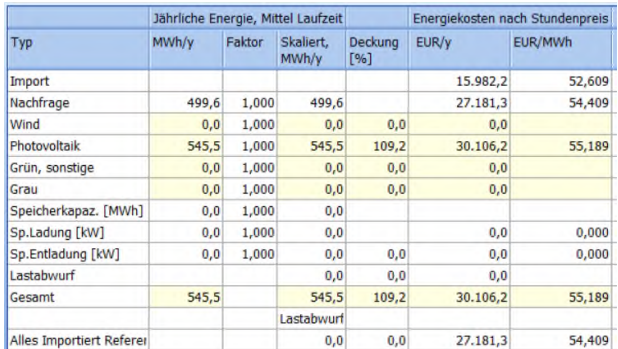

Blick auf den linken Teil des Hauptfensters:

### **Jährliche Energie, Mittel Laufzeit:**

**Faktor:** Hiermit können Zeitreihen skaliert werden, z.B. wenn eine Nachfragezeitreihe nur einen Teil des realen Bedarfs darstellt oder um zu überprüfen ob eine größere PV-Anlage finanziell attraktiv wäre.

Die Spalten **MWh/y** und **Skaliert, MWh/y** geben die entsprechenden Werte der Zeitreihe für das simulierte Jahr an.

Die **Deckung** zeigt, zu wieviel Prozent die Produktion die Nachfrage deckt (in %).

#### **Energiekosten, nach Stundenpreis:**

In den Spalten EUR/y und EUR/MWh werden die durchschnittlichen Kosten (entsprechend hinterlegter Preiszeitreihe) nach Technologie angegeben. Dies gibt eine Rückmeldung darüber, ob sich die Produktion zyklisch oder antizyklisch zu den Preisschwankungen verhält (z.B. niedriger Wert bei EUR/y  $\rightarrow$  Produktion findet vorwiegend in Tiefpreisphasen statt).

# **Lebensdauerkosten für MicroGrid mit Bedarf im Vergleich zur Referenz (alles importiert):**

Auf der rechten Seite der Tabelle sind die Laufzeitkosten zu sehen:

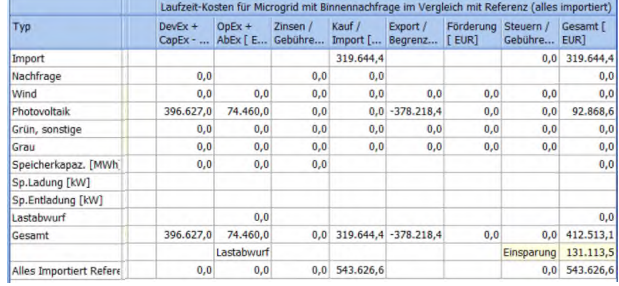

In diesem Beispiel betragen, wenn alle Energie importiert wird, die Gesamtkosten über 20 Jahre 543 kEUR (letzte Zeile).

Durch die Investition in die PV-Anlage wird der Import jedoch auf 319 kEUR (erste Zeile ) reduziert. Dies gliedert sich in:

- $\bullet$  CAPFX = 396 kFUR
- $\bullet$  OPEX = 74 kEUR
- Einkünfte aus PV-Export = 378 kEUR
- Gesamtkosten Import+ Investition = 412 kEUR
- Im Vergleich zum Import des gesamten Stroms wäre die Investition in eine Solar-PV-Anlage 131 kEUR günstiger.

Auf den ersten Blick scheint es also eine gute Investitionsidee zu sein. Es lohnt sich jedoch, den Nettobarwert (Net Present Value, NPV) zu betrachten, der die Summe aller Kosten und Einkünfte ist, die auf den heutigen Stand abgezinst werden:

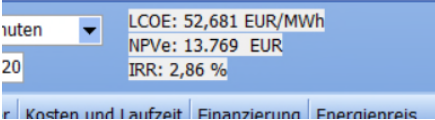

Bei Verwendung des Standardabzinsungssatzes von 2,5% beträgt der Kapitalwert 13 kEUR. Wäre er negativ, würde dies bedeuten, dass die Investition in die PV-Anlage durch Abzinsung höher gewichtet wird als die Einsparungen in den späteren Jahren.

Die LCOE (Energiegestehungskosten, Levelized Cost of Energy) wird nur für die Produktionseinheiten berechnet, hier für die PV-Anlage (das Hinzufügen eines Speichers ändert dies nicht, sondern ändert den NPV und die IRR (Internal Rate of Return, interner Zinsfuß)).

Der NPV kann als NPVe – ohne Finanzierungskosten oder NPVi – inkl. Finanzierungskosten ausgewiesen werden.

Die IRR ist der Zinssatz, der einen NPVe = 0 ergibt. Grob gesagt kann ein positiver NPV erzielt werden, wenn eine Finanzierung zu einem niedrigeren Zinssatz als der IRR erzielt werden kann.

Das Ändern des Abzinsfaktors und/oder der NPV-Einstellung kann auf dem Register **Grundeinstellungen** erfolgen:

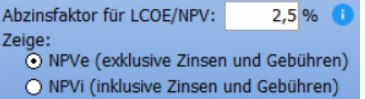

### **Finanzielle Bewertung:**

Ist das simulierte System finanziell machbar?

Nachfolgend finden Sie eine detailliertere Beschreibung der rechten Seite der Tabelle im Hauptfenster:

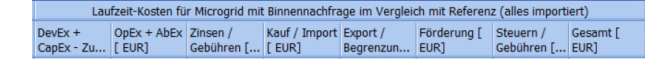

Für jede Technologie zeigen die folgenden Spalten die Kosten oder Einnahmen:

**DevEx + CapEx – Zuschüsse:** Die Projektentwicklungskosten und Investitionen, einschließlich Reinvestitionen für Komponenten mit begrenzter Lebensdauer im Kostenmodell.

**OpEx + AbEx:** Betriebskosten während der Laufzeit und Rückbaukosten.

**Zinsen / Gebühren:** Werden Darlehen in Anspruch genommen, werden die Laufzeit-Kosten ausgewiesen (siehe später). In der Zeile **Nachfrage** sind mögliche Zinskosten auf das Barguthaben des Eigentümers enthalten (benutzerdefiniert).

**Kauf/Import:** Wenn Anlagen außerhalb des Microgrids enthalten sind, wird deren Energiebezug in der Zeile **Technologie** angezeigt. Der Import aus dem Netz wird in der Zeile **Import** angezeigt.

**Export/Begrenzung:** Export ins Netz, ggf. plus potenzielle Vergütung einer Reduktion, z.B. Kompensation durch Abschaltung der Anlage bei negativen Preisen oder wenn Netzbegrenzungen eine Reduktion erfordern, die z.B. für Heizung verwendet werden kann (benutzerdefiniert, siehe weiter unten).

**Förderung:** Falls vorhanden (benutzerdefiniert).

**Steuern/Gebühren:** (benutzerdefiniert, siehe weiter unten).

**Gesamt:** Summe aller Spalten.

Im unteren Teil der Tabelle gibt es eine Zeile **Lastabwurf**, die anzeigt, wie viel der Nachfrage aufgrund von Netzbegrenzungen nicht befriedigt werden kann. Für einen Lastabwurf können auf dem Register **Grundeinstellungen** Kosten angegeben werden. Da das Microgrid in der Regel den Lastabwurf im Vergleich zur Referenz "alles importiert" reduziert, wird der Vorteil durch die Angabe von Lastabwurf-Kosten in den Einsparungen angezeigt.

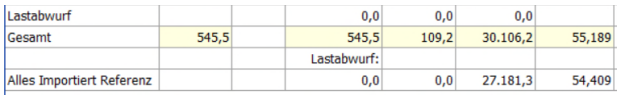

Die untere Zeile zeigt die Referenz. Wenn sich der Bedarf innerhalb des Microgrids befindet, sind die "Alles importiert"-Kosten die Referenz.

Wenn die Nachfrage außerhalb des Microgrids liegt, lautet die Referenz **nur Import/Verkauf**. Dies nimmt an, dass das Microgrid den gesamten Strom importiert, dann aber zum angegebenen Verkaufspreis an die Nachfrage verkauft. Damit ist die Referenz vergleichbar mit der Situation, in der die Nachfrage innerhalb des Microgrid liegt.

Klicken Sie auf die Schaltfläche **Diagramme**, um zu sehen, wie die Produktion die Nachfrage deckt:

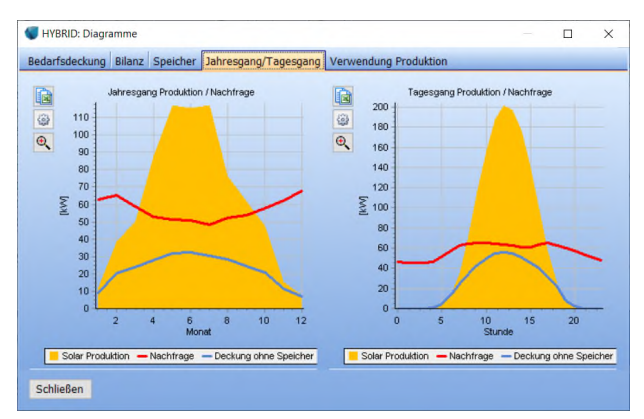

Hier wird gezeigt, wie die Produktion im Durchschnitt pro Monat und Stunde mit der Nachfrage übereinstimmt und welcher Anteil der Produktion für die Deckung der Nachfrage verwendet wird, basierend auf den stündlichen Simulationen über die Laufzeit.

Dies sind die Grundlagen der Simulation. Im Folgenden einige weitere Details, um sie noch realistischer zu machen.

### 8. GEBÜHREN & STEUERN (+ MEHR PREISE)

Bisher geht die Berechnung davon aus, dass der gesamte Energiehandel zu den Preisen der geladenen Preiszeitreihe erfolgt.

Einer der Gründe, ein hybrides System (Microgrid) zu implementieren, ist es, Energie für eine interne Nachfrage ("hinter dem Zähler") zu erzeugen und dadurch Gebühren und/oder Energiesteuern zu vermeiden. Ein anderer Grund für ein Microgrid kann sein, eine begrenzte Netzanbindung besser zu nutzen, z.B. durch die Einbindung eines Speichers.

### Gehen Sie zum Register **Externes Netz/ Importkosten**:

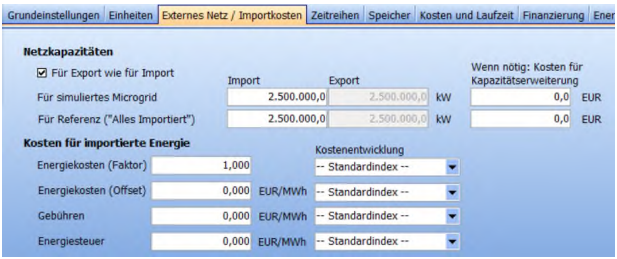

Hier können Netzkapazitäten festgelegt werden, zusammen mit den Kosten für den Netzausbau. Dies ermöglicht es, zu bewerten, wie sich unterschiedliche Netzausbauniveaus auf die Finanzergebnisse auswirken.

Anschließend wird betrachtet, wie sich Gebühren und Steuern auf das Ergebnis auswirken.

Hier wird davon ausgegangen, dass Gebühren (Netznutzungsentgelt, Messtellenbetrieb etc.) in Höhe von rund 55 EUR/MWh und eine Energiesteuer in Höhe von rund 160 EUR/MWh zu bezahlen sind, und dass diese nicht fällig werden, wenn die erzeugte Energie im Microgrid verbraucht wird.

Diese werden in den entsprechenden Feldern eingetragen:

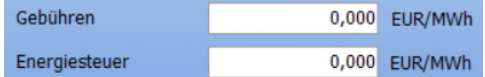

Klicken Sie dann auf die Schaltfläche **Simulieren**:

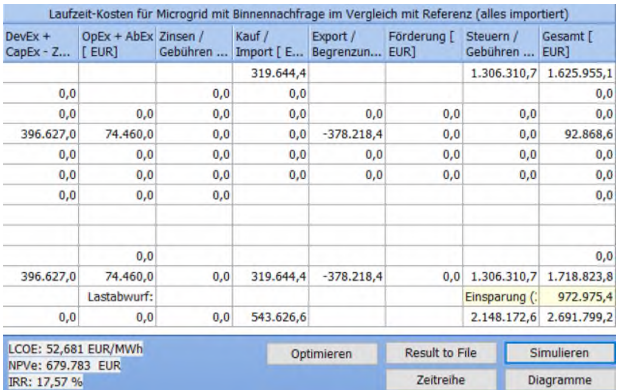

Jetzt können Sie sehen, wie sich dies auf die Einsparungen auswirkt und der Kapitalwert auf 679 TEUR sowie die IRR auf 17,5% hochschnellen.

Die eingesparten Gebühren und Steuern machen die Investition dadurch höchst attraktiv.

Zusätzlich zu den Importpreiseinstellungen können auf dem Register **Energiepreis** verschiedene weitere Preiskomponenten angegeben werden:

### Speicher Kosten und Laufzeit Finanzierung Energiepreis

Hier können die Energiepreise nach Technologie und nach dem Verwendungszweck differenzert werden. Dies kann sehr komplex sein, aber leider ist dies auch in der realen Welt so. Eine Förderung könnte z.B. nur für den exportierten Teil einer Windproduktion gewährt werden, es könnte aber eine Steuer auf die Verwendung der grauen (nicht-regenerativen) Produktion innerhalb des Microgrid geben etc. All dies kann angegeben werden, inklusive Preisentwicklungsindizes für jede Preiskomponente (für die Angabe von Indizes Häkchen **Indices zeigen/ändern** setzen):

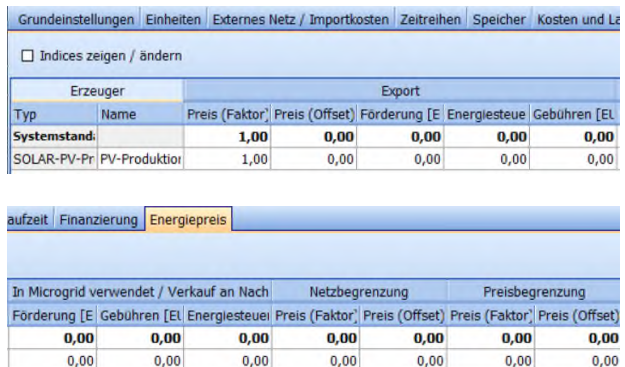

Beachten Sie, dass auch für Begrenzungen (z.B. Kompensation für Netzbegrenzung oder Aussetzen der Produktion bei negativen Strommarktpreisen

# **KURZANLEITUNG – HYBRID**

[Preisbegrenzung]) ein Preis angegeben werden kann; entweder als Faktor auf den Zeitreihen-Preis der jeweiligen Stunde (Offset = 0) oder als Festpreis (Faktor = 0). Für eine Preisbegrenzung sollte immer ein Festpreis verwendet werden, da ein Faktor auf den negativen Preis keine realistische Kompensation wäre (die Entschädigung wäre negativ).

# 9. DARLEHEN UND ZUSCHÜSSE

Energieanlagen werden in der Regel finanziert. Die Eingangsdaten hierfür werden auf dem Register **Finanzierung** angegeben. Klicken Sie auf die Schaltfläche **Darlehen hinzuf.**:

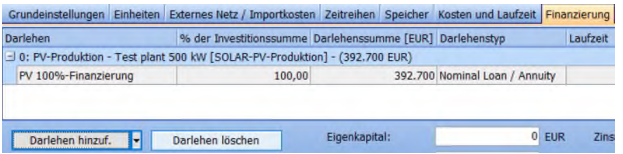

Darlehen sind an Anlagen gebunden. Um Anlagengrößen automatisch optimieren zu können, muss eine 1:1- Verbindung zwischen Darlehen und Anlagen bestehen.

Hier wird ein Annuitätendarlehen für 100% der PV-Anlagenkosten mit 10-jähriger Laufzeit und 3% Zins definiert:

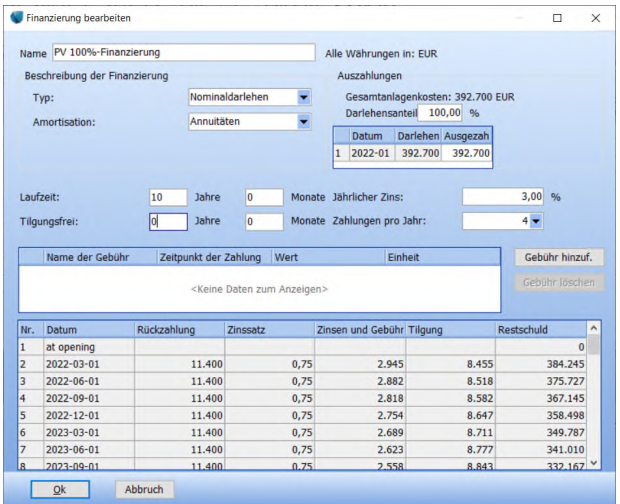

Klicken Sie auf **Ok** und dann auf **Simulieren**, um das Darlehen in die Simulation aufzunehmen:

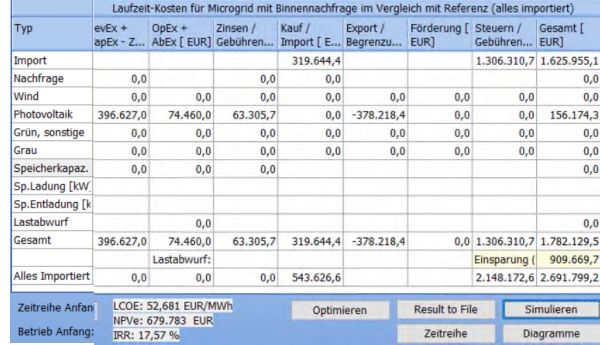

LCOE, NPVe und IRR ändern sich nicht, das macht diese Kenngrößen robust. Die Einsparungen über die Laufzeit sind jedoch geringer, da jetzt die Zinskosten enthalten sind.

Anmerkung: Darlehen, die als Zuschüsse definiert sind, werden als Reduktion des CAPEX behandelt, was die Kennwerte LCOE, NPV und IRR beeinflusst.

Beachten Sie auch, dass die Reinvestitionen, die im Kostenmodell definiert werden können, z.B. die Erneuerung von Wechselrichtern nach 10 Jahren, nicht mit den definierten Darlehen, sondern aus dem Barguthaben des Eigentümers finanziert werden.

### 10. SPEICHER

Nun wird ein Batteriespeicher hinzugefügt. Aber zuerst sollten Sie die Einheiten von MWh auf kWh umstellen, da nur eine kleine Batterie hinzufügt werden soll.

Gehen Sie zur Registerkarte **Einheiten**:

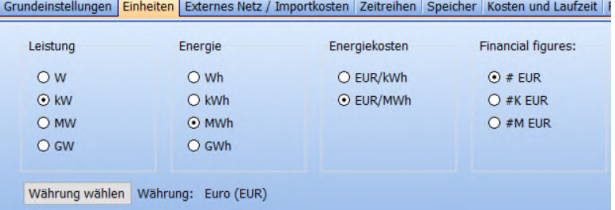

Ändern Sie die Einheit der Energie von MWh auf kWh.

Gehen Sie dann auf das Register **Speicher** und fügen Sie einen neuen Speicher hinzu (Schaltfläche **Hinzuf.**):

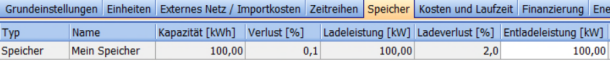

Geben Sie eine Kapazität von 100 kWh sowie Lade- und Entladeleistung von jeweils 100 kW an. Das Standardkostenmodell für Batterien kann auf dem Register **Kosten und Laufzeit** hinzugefügt werden (siehe Abschnitt 6 Produktionskosten). Hier kommt keine Finanzierung hinzu.

# Klicken Sie auf **Simulieren**:

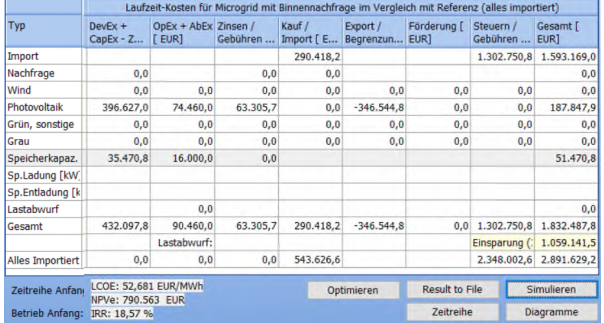

Die Kosten der PV-Anlage erhöhen sich, da weniger Strom verkauft wird (dieser wird stattdessen für das Laden der Batterie verwendet). Ebenso fallen Kosten für die Batterie an. Dem gegenüber stehen verringerte Kosten für Energiezukauf, da jetzt ein Teil der produktionsfreien Zeiten mit der Batterie versorgt werden kann.

# 11. OPTIMIERUNG DES MICROGRID

Die beste Größe einer geplanten Anlage herauszufinden, kann aufwändig sein. Hierfür verfügt das HYBRID-Modul über einen Optimierer, der z.B. die Speichergröße ermitteln kann, die die größten Einsparungen bringen würde (nicht unbedingt den besten Kapitalwert).

### Klicken Sie auf die Schaltfläche **Optimieren**:

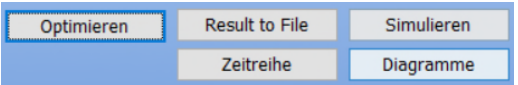

Das Optimierungsfenster öffnet sich.

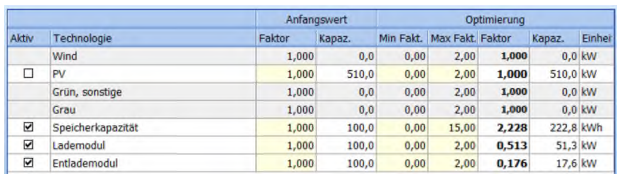

Die Häkchen in der Spalte **Aktiv** zeigen an, welche Bestandteile des Microgrid optimiert werden können. Bitte deaktivieren Sie hier die PV-Anlage.

Die Spalten **Min.** und **Max. Faktor** geben die Grenzen der Optimierung an. Setzen Sie den **Max. Faktor** in der Zeile **Speicherkapazität** auf 15 und klicken Sie auf **Optimieren.** 

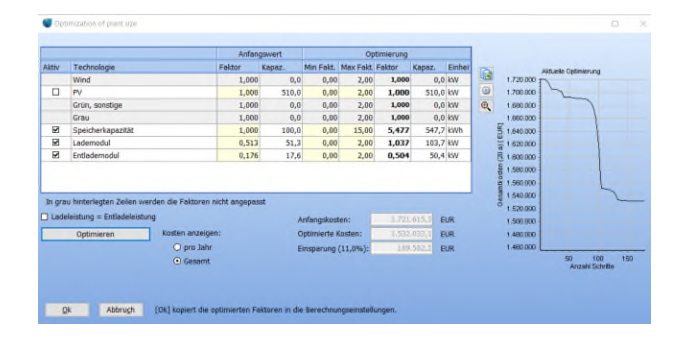

Die zu optimierenden Parameter werden sukzessive angepasst und nach etwa 150 Iterationen wird keine weitere Einsparung erreicht. Die optimierte Speichergröße beträgt rund 550 kW, also 5,5x so groß wie ursprünglich geplant.

Schließen Sie das Fenster, indem Sie auf **Ok** klicken, und die wichtigsten Ergebnisse werden aktualisiert:

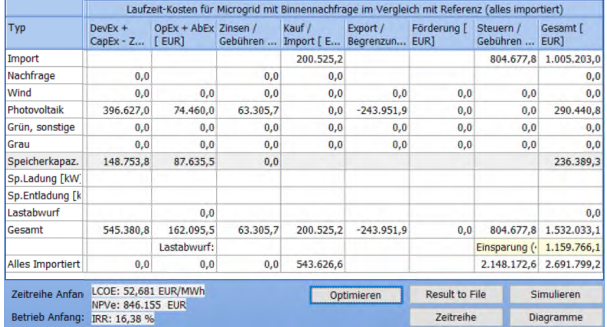

Die Einsparung gegenüber der **Alles Importiert**-Referenz beträgt nun 1,16 Mio.€. Der Kapitalwert (NPV) für die Gesamtanlage beträgt 846 TEUR, nur etwas mehr als die 790 TEUR mit der 100kWh-Batterie. Die IRR sinkt etwas, von rund 18,6% auf 16,4%.

Bitte handhaben Sie die Optimierung mit Sorgfalt. Sie bietet eine einfache Optimierung für die minimalen Laufzeitkosten und kann Ihnen schnell die richtige Richtung weisen, wenn Sie überlegen, welche Änderungen in der Konfiguration und Dimensionierung Ihres Hybridsystems sinnvoll sein könnten. Wenn jedoch eine einzelne Komponente des Systems Gewinne abwirft und alle ihrer Kostenkomponenten linear skalieren, kann der Optimierer auch nur herausfinden, dass sie diese Komponente so groß wie möglich machen sollten. Dem kann entgegengewirkt werden, indem Sie realistische

Netzkapazitäten angeben (Register **Externes Netz / Importkosten**).

Klicken Sie auf die Schaltfläche **Diagramme**:

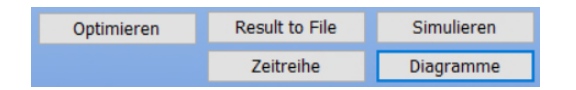

Das Register **Bilanz** zeigt, wie die Nachfrage gedeckt und die Produktion genutzt wird:

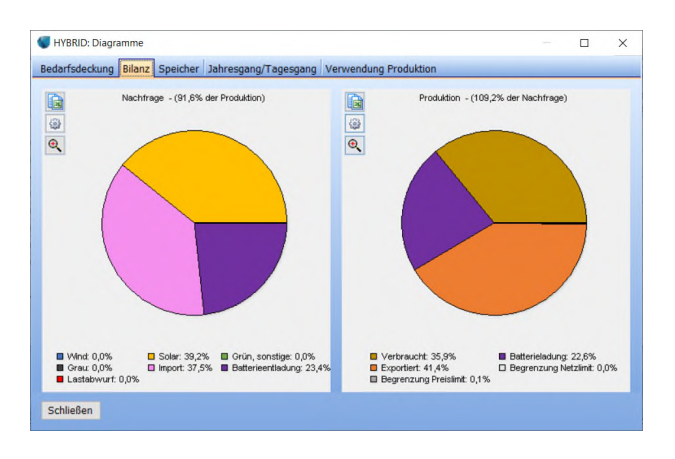

Die Batterie deckt die Nachfrage zu 23,4% und speichert 22,6% der PV-Produktion.

Wenn Sie sich den **Jahresgang/Tagesgang** ansehen, zeigt die hellblaue Linie die Deckung des Bedarfs ohne Speicher, die violette Linie mit Speicher:

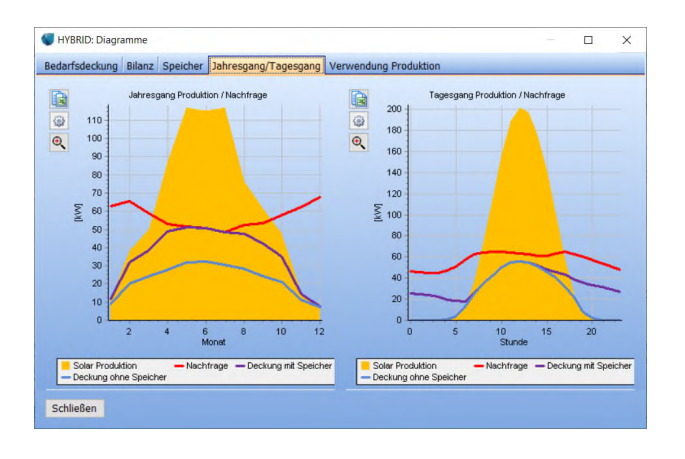

# 12. BERICHTE

Das HYBRID-Modul kann sowohl Berichte als auch exportierbare Tabellen ausgeben. Klicken Sie auf die Schaltfläche **Result to File**:

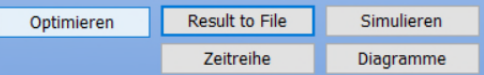

Wählen Sie eine der folgenden Dateiausgaben aus:

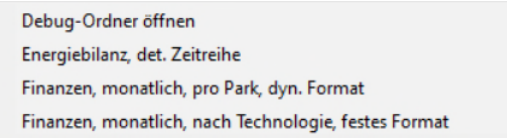

**Energiebilanz, det. Zeitreihe** ist unterteilt in Technologie und Nutzung, einschließlich Speicherladung/-entladung. Es gibt den gesamten Simulationszeitraum zeitschrittweise aus. Dies kann sehr umfangreich sein!

**Finanzen, monatlich, pro Park, dyn.Format**: monatliche Ein- und Ausgänge in EUR, unterteilt nach Anlage und Typ.

**Finanzen, monatlich, nach Technologie, festes Format;**  wie oben, aber hier werden Anlagen gleicher Technologie in einer Spalte zusammengefasst und die Spalten sind für jedes Projekt genau gleich, was hilfreich für den Aufbau eigener Nachbearbeitungswerkzeuge in Excel ist.

Um einen PDF-Bericht zu generieren, schließen Sie die HYBRID-Berechnung mit einem Klick auf **OK** und ein Bericht wird im Berechnungsfenster angezeigt:

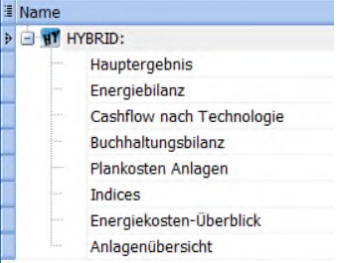

Zwei der wichtigsten Berichte sind:

**Cashflow nach Technologie:** Konzentriert sich auf den gesamten Cashflow, unterteilt nach Technologien.

**Buchhaltungsbilanz:** Konzentriert sich auf die Art der Kosten (Zinsen, OpEx usw.), bei denen Raten (Rückzahlung von Darlehen) durch Abschreibungen ersetzt werden. Dies folgt den traditionellen Grundsätzen der jährlichen Bilanzierung, bei der die Wertminderung einer Komponente die Kosten abbildet, (nicht die Darlehensrückzahlung).

Diese beiden Berichte sind in der Regel die Grundlage für einen Investor, um die Entscheidung über die Realisierung des Systems zu treffen.

Sehen Sie sich die Berichte für das simulierte Beispiel an.

#### **Weitere mögliche Themen**

Die Themen, die in dieser Kurzanleitung behandelt wurden, stellen das Skelett des Moduls HYBRID dar. Es gibt weitaus mehr Potenzial im Modul:

**Simulation basierend auf einem anderen Jahr:** Dies ist eine wichtige Funktion für Märkte, auf denen die Spotmarktpreise in den vergangenen Jahren große Schwankungen aufwiesen, da dann auch je nach simuliertem Jahr große Schwankungen möglich sind.

**Wie wirkt sich begrenzte Netzkapazität auf das System aus?** Das Extrem kann eine Netzkapazität von Null sein (Inselbetrieb). Und ab wann würde sich ein Netzausbau lohnen?

**Kombination von mehreren Produktionsquellen:** z.B. Wind, PV, Wasserkraft, bei denen die Produktionsmuster durch die Klimadaten bestimmt werden.

**Einbeziehung von grauer Produktion (nicht-erneuerbar)**: z. B. eine Grundlast aus einem Kohlekraftwerk, oder ein Dieselgenerator, der anspringt, wenn der Bedarf nicht anderweitig gedeckt werden kann, um einen Lastabwurf zu verhindern.

**Umgang mit komplexen Preisstrukturen**: z.B. Förderung, Gebühren und Steuern, die sich je nach Technologie und nach dem Ort der Lieferung der Produktion unterscheiden können (innerhalb des Microgrids, für Export oder für Begrenzungen).

**Erweiterte Handhabung von Kompensationen für Preis- und Netzbegrenzungen**: Teils wird eine Entschädigung gezahlt, wenn eine Anlage "zwangsabgeschaltet" wird, weil die Marktpreise negativ sind oder das Netz ausgelastet ist. Oder eine Begrenzung kann einen Wert innerhalb des Microgrid generieren, indem die nicht exportierte Energie zur Heizung genutzt wird.

Beachten Sie, dass das HYBRID-Modul in windPRO die Bereiche Heizung und Kühlung nicht abdeckt. Dies wird von energyPRO gehandhabt.